1 -Ouvrir un document de taille 800 x 600 (enregistrer votre document) en faisant "Fichier" - "Enregistrer Sous" (Faire un enregistrement en pfi, vous permettra de conserver tous les calques) tant que votre travail n'est pas fini. Vous pourrez donc le fermer et le rouvrir à votre guise **Mais pensez à enregistrer votre travail régulièrement**

2 - Fichier calque "Nouveau" - "Ouvrir en tant que calque"

Prenez l'image fond et fusionner avec le calque inférieur

 3 - Aller chercher l'arbre paysage 2 Clic droit paramétrage manuelle échelle à 120 %  $\mathcal{P}_{\textit{ositionner}}\left(\mathcal{P}_{\textit{osition}}$  : x à-17 et y à -1)

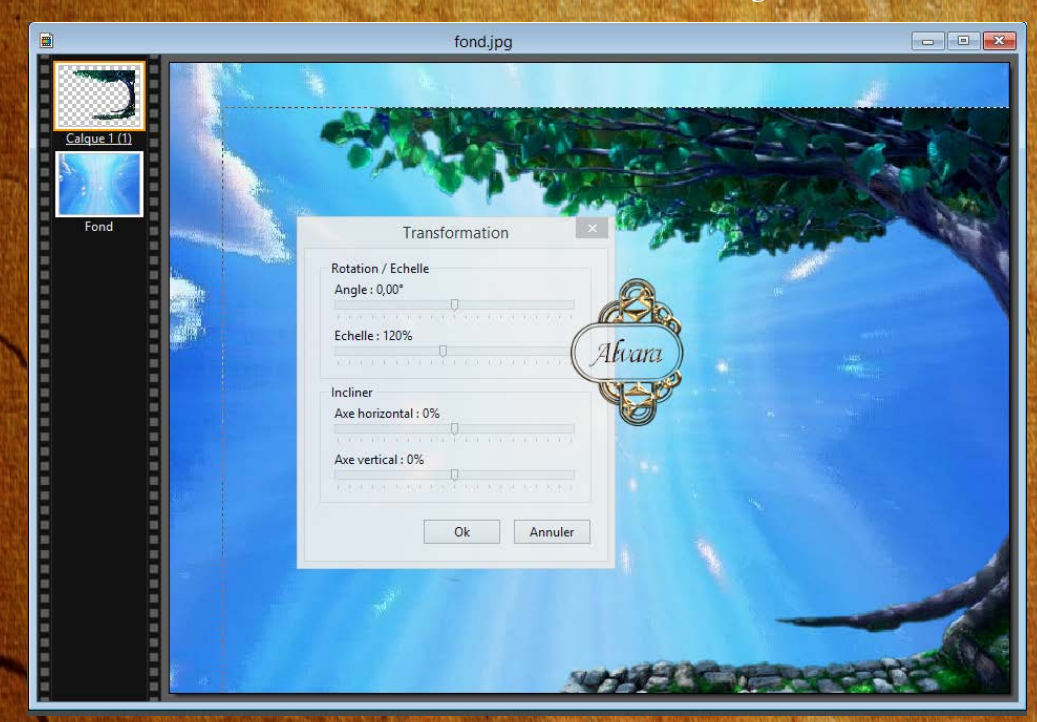

4 -Aller chercher l'image paysage 3 Faite transformation paraméter à 90 %  $\mathcal{P}_{\textit{osittonner}}\left(\mathcal{P}_{\textit{ositton}}\textit{x}:\textit{-8} \textit{o} \textit{ et } \textit{y}:\textit{6} \textit{3}\right)$ 

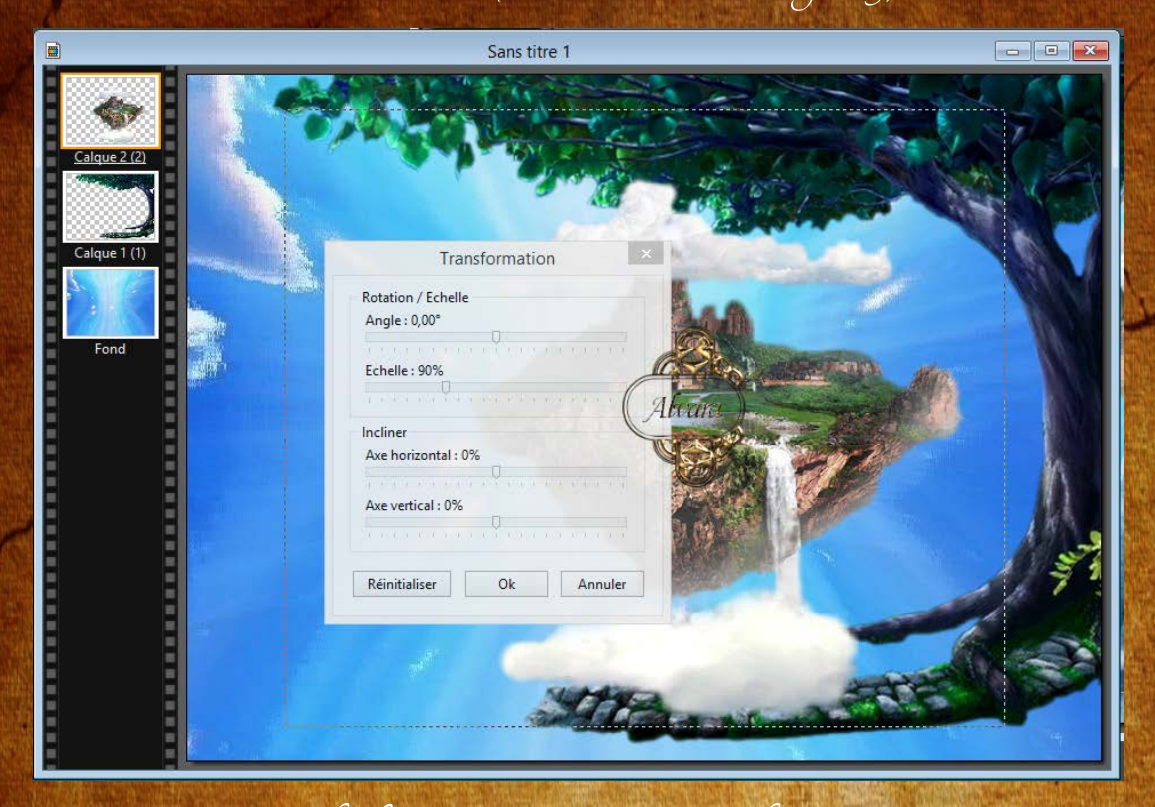

5 - Prendre l'image paysage n° 1 - Redimensionner à 150 % et positionner ( $\mathcal{P}_{os}$ tion x : 206 et y : 150)

6 - Prendre le personnage - Redimensionner à 120 % et positionner (Psoition x : 427 et y : -15)

7 - Calques - Fusionner tous les calques

8 - Nous allons faire l'encadrement Faire filtre - Filtre 8bf - Unlimited 2 - Buttons & Frames - Glass Frame 1 et mettre Frame size à 15 et Apply

9 - Signer votre réalisation